# Sûlixerver

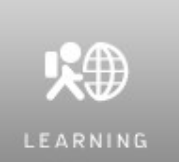

# SuliX Learning©

# Tanulói kézikönyv

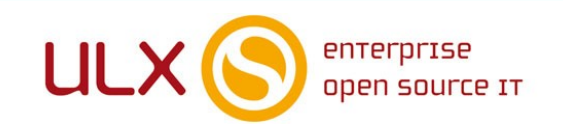

A kézikönyv elkészítésekor az ULX Kft. a lehető legnagyobb gondossággal és körültekintéssel járt el, ennek ellenére nem zárható ki hibák, tévedések előfordulása. Lehetséges, hogy jelen példány nem a kézikönyv legfrissebb állapotát tükrözi. A legfrissebb állapot a [http://www.sulix.hu](http://www.sulix.hu/) oldalról tölthető le.

Az ULX Kft. nem vállal felelősséget a közölt információk teljességét, tartalmát és naprakész állapotát, valamint az esetlegesen előforduló hibákat, tévedéseket illetően. Amennyiben a kézikönyv tartalmával kapcsolatos észrevétele van, kérjük jelezze a lenti e-mail címen.

> 1.41 verzió, 2019 web: [http://www.sulix.hu](http://www.sulix.hu/) e-mail: [info@sulix.hu](mailto:info@sulix.hu)

# KÖZREADVA A CREATIVE COMMONS NEVEZD MEG! - NE ADD EL! - ÍGY ADD TOVÁBB! 2.5 MAGYARORSZÁG (CC BY-NC-SA 2.5) LICENC ALATT[1](#page-1-0)

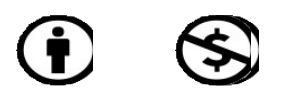

ULX KFT., 2005-2019.

<span id="page-1-0"></span>1. <http://creativecommons.org/licenses/by-nc-sa/2.5/hu/>

# Tartalomjegyzék

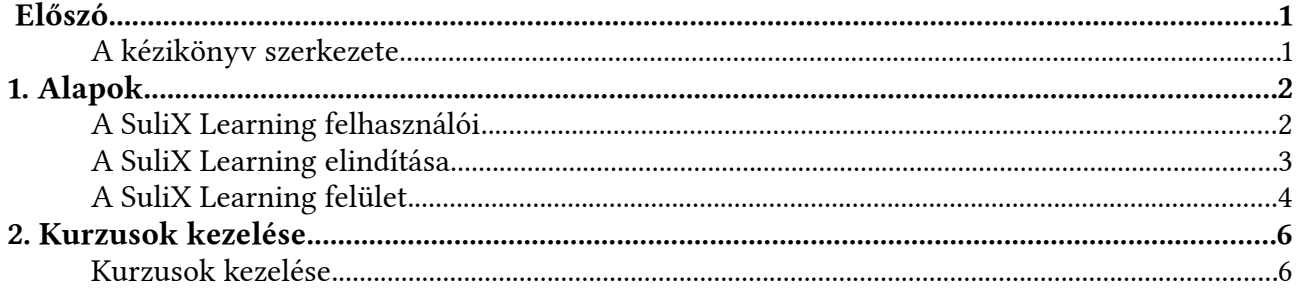

#### ELŐSZÓ

#### <span id="page-3-1"></span>Előszó

A könyv, amit a kezében tart, abból a célból született, hogy segítse a SuliX Learning alapjainak elsajátítását és a SuliX Learning-gel támogatott tanulást. A könyv a diák szerepű felhasználók lehetőségeit foglalja össze.

A SuliX Learning egy képzésmenedzsment rendszer (LMS), amelynek segítségével hatékonyan kezelheti a számítógéppel támogatott tanítási-tanulási folyamatokat. Kialakításánál nem csak a SuliX rendszerrel szoros együttműködés volt a cél, hanem az is, hogy a korábban Moodle-t használó széles kör számára is ismerős legyen.

A SuliX Learning feladata az, hogy az azonosított felhasználókat szerepkörük és jogosultságaik szerint a megfelelő tananyagokkal (kurzusokkal) összerendelje, a felhasználók tevékenységeit és a tanulás szempontjából fontos adatokat naplózza. Ebből a későbbiekben statisztikák generálhatók, amelyek a tanulók haladásáról szolgáltatnak fontos információkat, illetve a tananyag hatékonysága is nyomon követhető.

Telepített SuliX rendszer esetében a SuliX Learning az iskola bármely számítógépéről, a munkaállomások operációs rendszerétől függetlenül, külön program telepítése nélkül, böngészőből elérhető.

#### <span id="page-3-0"></span>A kézikönyv szerkezete

A kézikönyv első fejezete a SuliX Learninggel kapcsolatos alapfogalmakról és a kezelőfelület komponenseiről, azok használatáról szól. A második fejezet az elérhető kurzusok kezelését tárgyalja.

A kézikönyvben tárgyalt tevékenységek diák szerepben hajthatóak végre, magasabb jogosultsági szinteket (adminisztrátor, kurzuskészítő és oktató) igénylő lehetőségek leírása a "Tanári és Adminisztrátori kézikönyv"-ben található.

Aktív regisztrációval rendelkezők számra a SuliX Learning tanári kézikönyvének mindenkori legfrissebb elektronikus változata elérhető a SuliX weboldaláról.

## <span id="page-4-1"></span>1. Alapok

### <span id="page-4-0"></span>A SuliX Learning felhasználói

Az e-learning felület minden felhasználó számára elérhető, akik jogosultak a SuliX rendszer használatára. A felhasználók alapvetően három fő jogosultsági csoportba sorolhatók. Ezek a diákok, az adminisztrátorok és a különböző rangú oktatók. Az alábbiakban részletezzük a SuliX felhasználói csoportnak (Rendszer-adminisztrátorok, Tanárok, Diákok) megfelelő alapértelmezett szerepeket. A rendszergazdának joga van magasabb jogosultságot kiosztani, akár Diák is lehet, egyes kurzusoknál szerkesztő.

#### ➢ Diák

Diák az, aki tanulói tevékenységet folytat a rendszerben. Feldolgozza a számára biztosított tananyagot, teljesíti a számára létrehozott feladatokat. A SuliX Learning elsősorban a diákokért jött létre, hiszen tanulási tevékenységük hatékony segítése a legfontosabb cél. (Alaphelyzetben a SuliXerver Diákok felhasználói csoportjának tagjai rendelkeznek ezzel a szereppel.)

#### ➢ Kurzuskészítő

A kurzuskészítő a legmagasabb rangú oktató. (Ezt a jogosultságot az adminisztrátor oszthatja ki). Ez az oktatói csoport rendelkezik egyedül kurzusdefiniálási joggal. A kurzuskészítő minden, általa létrehozott kurzust lát és szerkesztethet. Képes oktatókat hozzárendelni az egyes kurzusokhoz és meghatározni sorrendjüket. Elrejtheti az oktatókat a diákok elől, megvonhatja szerkesztési jogukat, valamint eltávolíthatja őket a rendszerből. A kurzuskészítő – mint oktató – teljes körűen menedzselheti kurzusait, azaz oktatói minőségben is eljárhat.

#### ➢ Oktató

A SuliX Learning-ben alapjában véve bárki lehet oktató, akit egy megfelelő joggal rendelkező személy (adminisztrátor, kurzuskészítő, oktató) hozzárendel egy kurzushoz. (Alaphelyzetben a Tanárok csoport tagjai ezzel a jogosultsággal rendelkeznek). Ilyen módon az is elláthat oktatói tevékenységet, aki egyébként csupán hallgatói jogviszonyban áll az intézménnyel. Oktatónak azokat tekintjük, akik kurzusok menedzselését, karbantartását végzik (egyedül, vagy többedmagukkal). Az oktató tölti fel a tananyagokat, szerkeszti a tananyagelemeket, szabályozza a tananyag felhasználását, hozzáférhetőségét (láthatóságát), valamint különböző jellegű tevékenységeket szervez, feladatokat ad a diákok számára.

#### ➢ Tutor

Tutornak tekintjük azokat az "oktatókat", akik nem rendelkeznek szerkesztési joggal a kurzusban. Nem tudnak újabb tananyagelemeket hozzárendelni a kurzushoz, sem újabb tevékenységeket, feladatokat adni a diákoknak, viszont részesei lehetnek az adminisztrációnak. Értékelhetik a diákok tevékenységét, feltöltött feladataikat és joguk van megtekinteni a diákok osztályzatait.

#### ➢ Adminisztrátor-rendszergazda

Az adminisztrátor (alaphelyzetben a SuliXerver rendszergazdája) a legmagasabb rangú személy a keretrendszer felhasználói közül. Adott esetben ő látja el a keretrendszert futtató szerver karbantartását is, de lényegesebb, hogy ő felel a keretrendszer szabályos működéséért, valamint kurzus-definiálási joggal is rendelkezik.

#### ➢ Vendég

Időközönként előfordulhat, hogy olyan személyeket engedünk be egy-egy kurzusba, akik felhasználóként nem léteznek a rendszerben. Nem szeretnénk, hogy tartósan résztvevői legyenek kurzusunknak, csak a kurzusunk (rendszerünk) működésének bemutatása a cél. Ezek a személyek a vendégek. A vendégek beengedéséről az adott kurzus tulajdonosa (egy kurzuskészítő, vagy adminisztrátor) dönt, a kurzus beállításainak módosításával határozza meg a vendégekre vonatkozó szabályt.

#### <span id="page-5-0"></span>A SuliX Learning elindítása

A SuliX Learning alkalmazást böngészőből, a rendszergazda által megadott URL címen, a Suli-Xerver webes felületén érheti el. Központilag kiosztott felhasználónevével és jelszavával történő bejelentkezés után a Learning ikonra kattintva nyílik meg SuliX Learning portál.

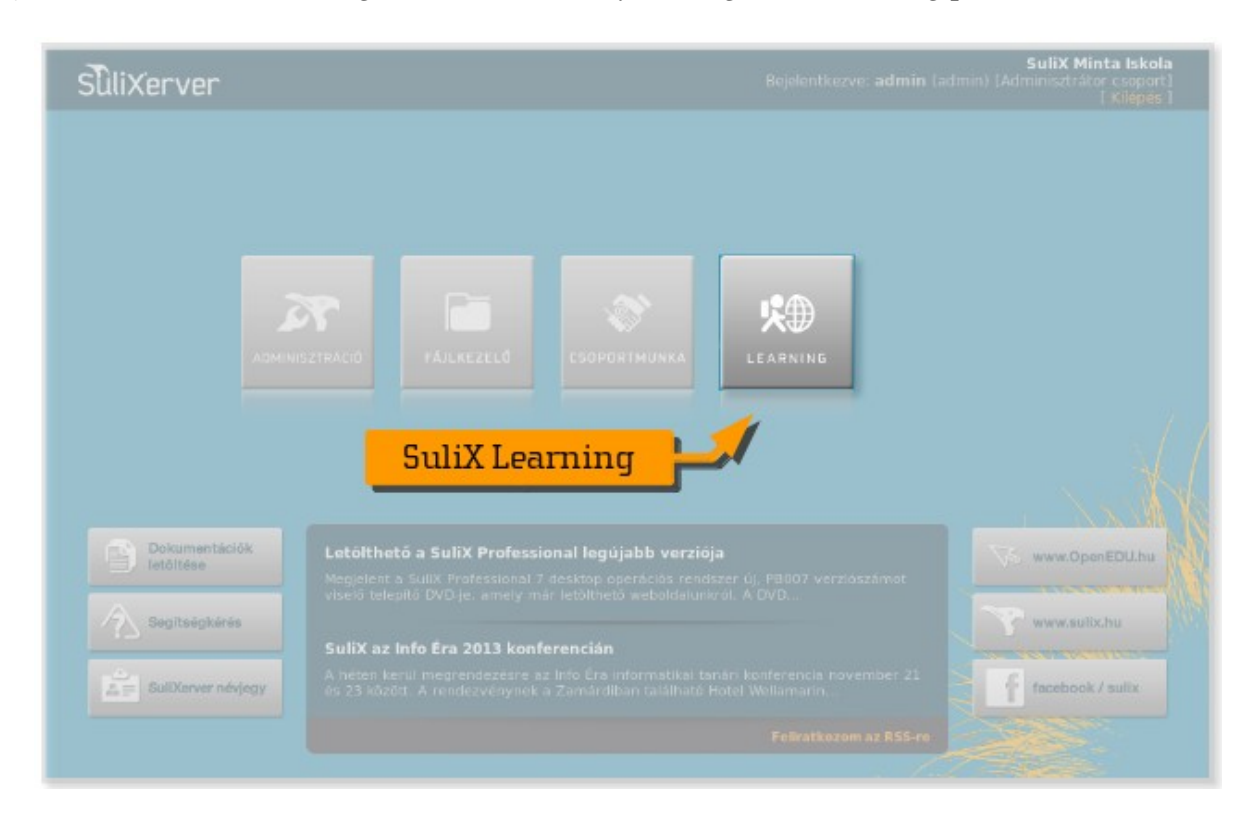

Belépés után a kezdőoldalt láthatja, ahol megjelennek az elérhető eszközök, tartalmak, az aktuális hirdetmények és azok a tanfolyamok, amiken részt vehet.

# <span id="page-6-0"></span>A SuliX Learning felület

A felhasználói felület testreszabható, megjelenése a rendszergazdai beállításoktól és a felhasználói jogosultságtól függ. A kezdőoldalon az alábbi elemekkel találkozhat:

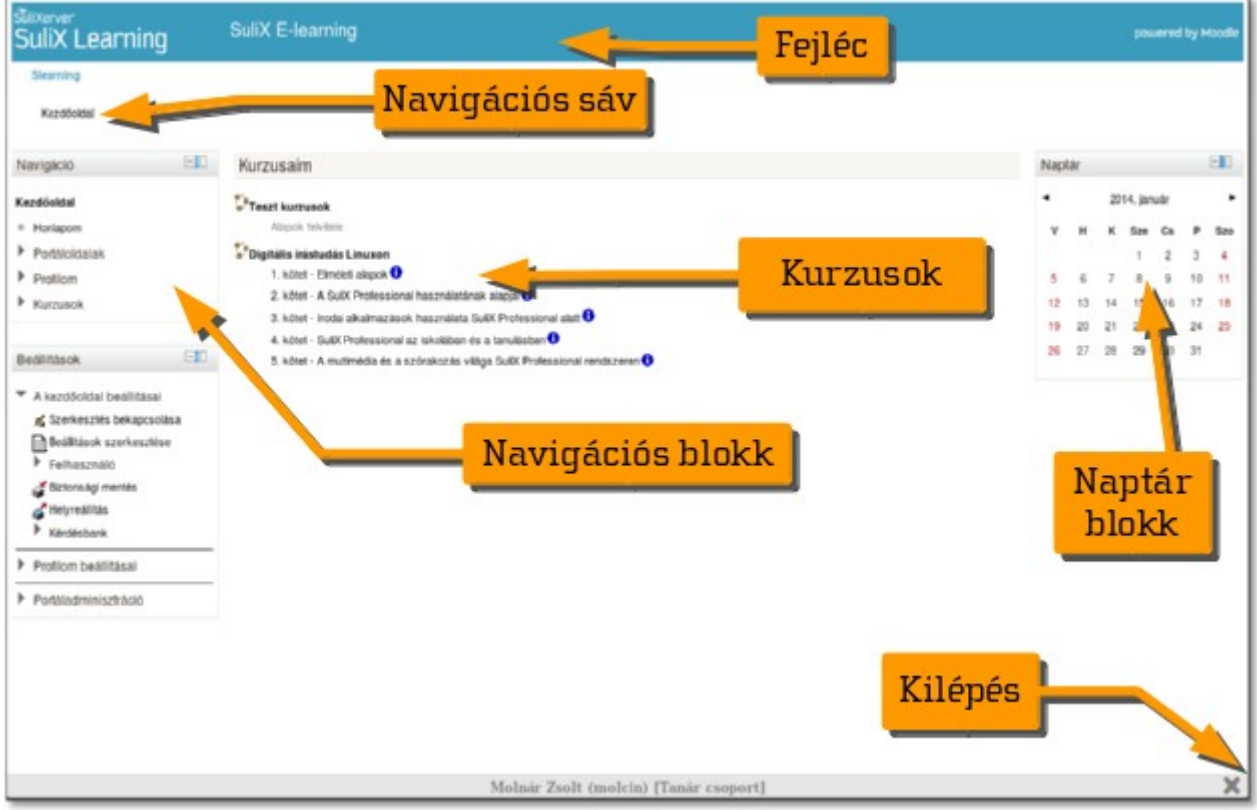

#### ➢ Fejléc

Az oldal tetején a portál azonosítására és fontosabb információk megjelenítésére szolgál.

#### ➢ Navigációs-sáv

A fejléc alatti bal felső sarokban, az éppen használatban lévő tartalomra vagy funkcióra mutató elérési út. A sorban található linkekre kattintva az aktuális tartalom magasabb szintű környezetét érheti el.

#### $\triangleright$  Blokk(ok)

A két oldalsávban megjelenő téglalapok. A navigációs sáv alatt a navigáció blokk minden oldalon megjelenik, itt érheti el a főbb tevékenységeket. A többi blokk elrendezése az aktuális tartalomtól és az iskolai rendszer beállításaitól is függ. További lehetséges blokkok: Naptár, Beállítások, Blog, Hírek, Üzenetek, Események, stb.

#### ➢ Kurzusok

Az oldalak középső részén helyezkedik el maga a felvehető, vagy éppen tanulmányozott, szerkesztett kurzus blokkja

#### ALAPOK

#### Súgó menü:

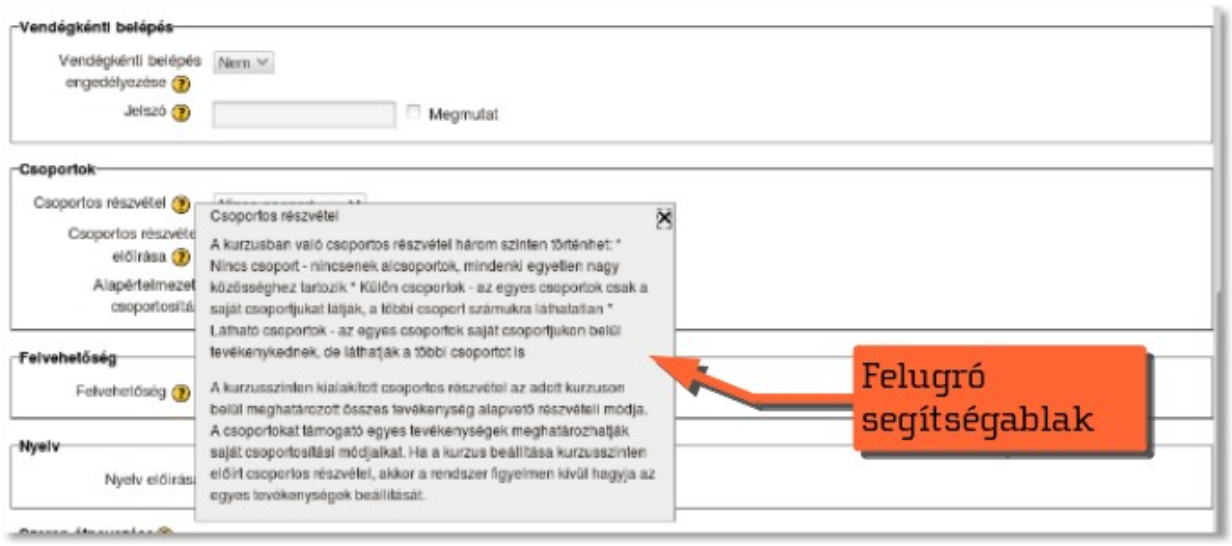

A SuliX Learning rendszer használata során felmerülő kérdésekre a kiterjedt súgó menü segítségével találhat megoldást. A felületen megjelenő sárga karikában lévő kérdőjelre kattintva új ablak nyílik meg, amiben az adott témára vonatkozó segítséget olvashatja.

#### A felhasználói profil

Miután bejelentkezett, a Beállítások blokkban a Profilom beállításai / Profil szerkesztése menüre kattintva megváltoztathatja saját adatait. (megváltoztathatja nevét, e-mail címét, megadhatja honlapját, érdeklődési köreit, telefonszámát, beállíthatja a választott nyelvet, saját képet tölthet fel, rövid leírást adhat magáról, illetve egyéb beállításokat változtathat.)

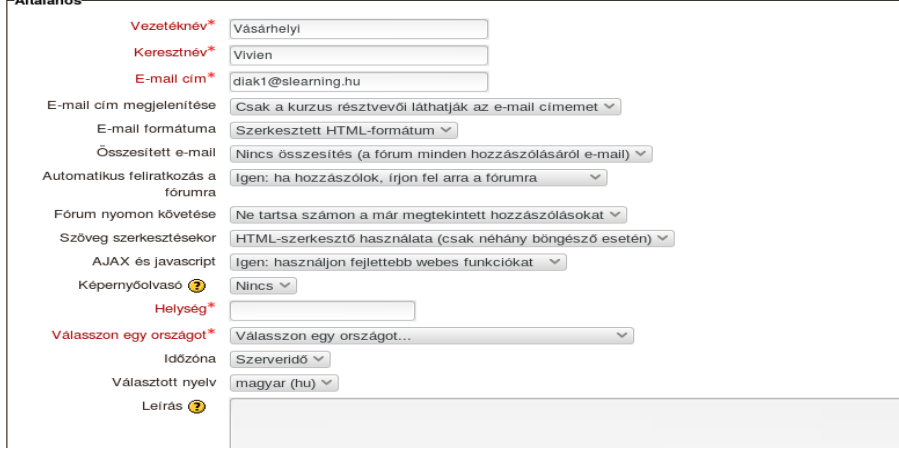

#### Kilépés a Sulix Learningből

Akárcsak a SuliX rendszer többi modulja esetében, az ablak jobb alsó sarkában található nagy, szürke X-re kattintva lehet elhagyni felületet. Amennyiben a SuliX webes felületéről is ki szeretne jelentkezni, akkor a főoldalon a jobb felső sarokban található [Kilépés ] -re is kattintani kell.

## <span id="page-8-1"></span>2. Kurzusok kezelése

#### <span id="page-8-0"></span>Kurzusok kezelése

Belépés után a főoldalon találja meg azokat a kurzusokat, amelyeken a jogosultságának megfelelően részt vehet. Kurzusokat alaphelyzetben a rendszergazda hozhat létre, de kurzuskezelő jogosultságot későbbiekben a többi felhasználónak is adhat. A kurzuskezelőnek joga van engedélyezni egy-egy kurzusra a módosítási lehetőségét is. Diákok alaphelyzetben olvasási jogokkal rendelkeznek.

Amennyiben a kurzusok menüpont nem jelenik meg, szóljon a rendszergazdának, vagy kurzuskezelőnek.

A navigáció blokkban a Kurzusaim menüpontra kattintva, a lenyíló listában megjelennek az ön által látható kurzusok. A kurzus kiválasztása után a képernyő közepén megjelennek a kiválasztott tananyag témái. A témákon belül kattintással választhatja ki a megfelelő részeket.

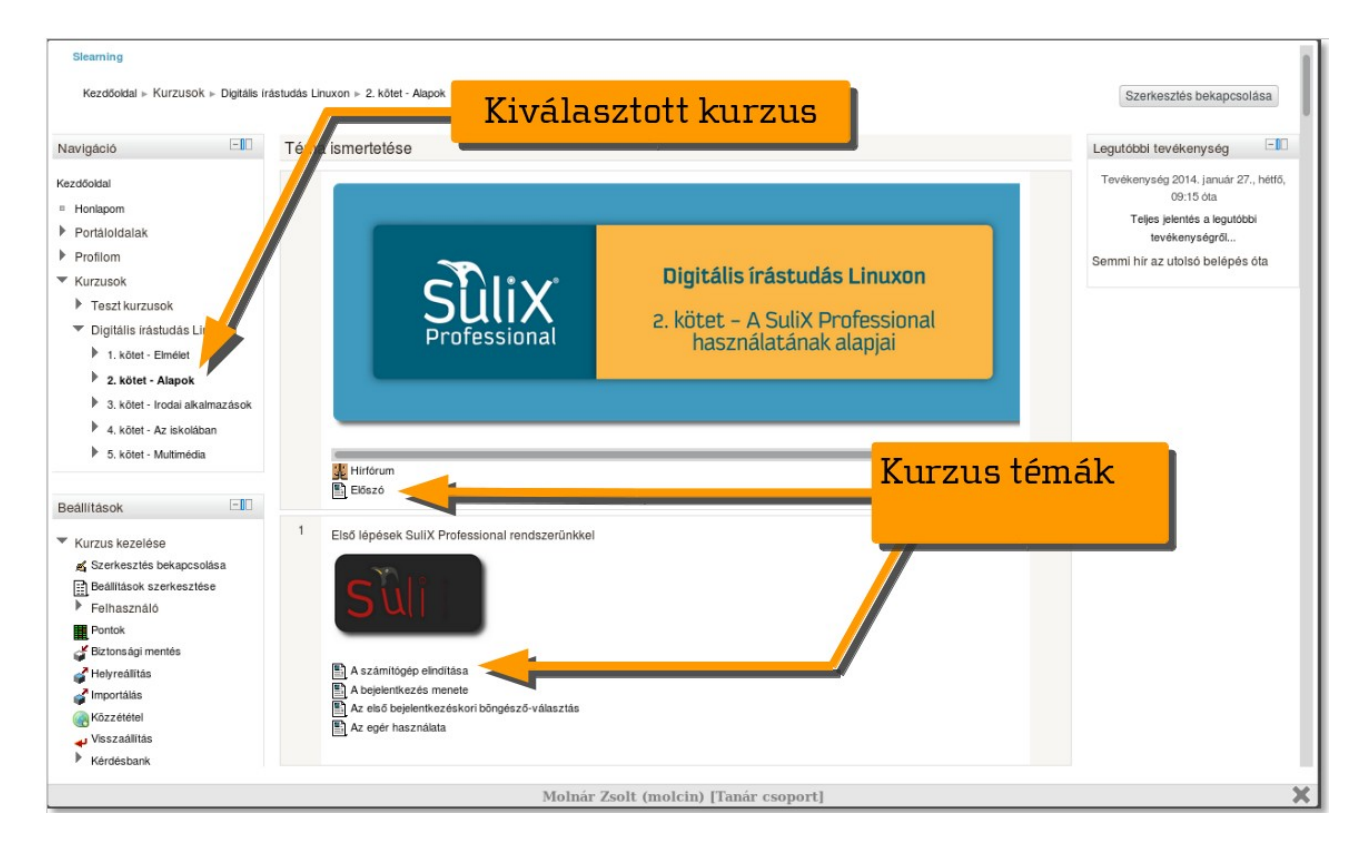

A témákon belül elérhető tananyagok az alábbi típusúak lehetnek:

➢ Címke:

Ezzel az elemmel strukturálhatóak és könnyebben értelmezhetővé tehetőek a tananyagok.

#### ➢ IMS tartalomcsomag:

Itt az előre elkészített IMS szabvánnyal kompatibilis tananyagokba lehet belépni.

#### ➢ Mappa:

Ha a kurzus oldalukon több segédanyagot kell egy egységben közzétenni, akkor itt könyvtárakba rendezve találja a tananyagokat.

#### ➢ Oldal:

Ezzel az elemmel egy weboldalhoz hasonló szöveges oldalt nyithat meg, amely a SuliX Learning beépített szövegszerkesztőjével készült.

#### ➢ Tananyag:

Ez az elem előre elkészített fájlok hozzáférésére használható (pdf, odt, stb.),– az adatállományokra mutató linkeket tartalmaz.

#### $\triangleright$  URL:

Külső weboldalakra és tartalmakra találhatunk hivatkozásokat az ilyen elemekben.

A tananyagokat, azok formátumától függően előre meghatározott, vagy tetszőleges sorrendben tanulmányozhatja. A témák végén gyakran találhatóak feladatok, illetve ellenőrző tesztek. Ezek elvégzésével tovább mélyítheti és próbára teheti tudását.

A mai modern, az oktatási informatika fejlődését szem előtt tartó, annak lehetőségeit felhasználó oktatásban fontos szerepet kell, hogy kapjon a hétköznapjainkat átszövő interaktivitás. A SuliX Learning interaktív funkcióinak köszönhetően egyszerűbben sajátítható el a benne megjelenő tananyag, a diákok egyszerűen ellenőrizhetik otthon a saját felkészültségüket és adhatnak visszajelzéseket a tematikát vagy a haladást illetően. Arra bátorítunk tehát mindenkit, hogy kísérletezzen kedvére és fedezze fel a SuliX Learning nyújtotta széleskörű lehetőségeket.

A rendszer számos további oktatási és közösségi funkciót tartalmaz. Ebben a segédletben csak az oktatáshoz elengedhetetlen funkciók kerültek összefoglalásra. Fedezze fel bátran a teljes felületet és használja a súgó menüt az itt nem részletezett funkciók megismerésére. Ha bármilyen további kérdése van a rendszerrel kapcsolatban, akkor keresse fórumunkat és a SuliX támogatási szolgáltatásunkat.

További információkat a weboldalunkon talál: [http://www.sulix.hu](http://www.sulix.hu/)